# **IMAGE/OBJECT BASED CLASSIFICATION TOOL Developed by NASA DEVELOP at BLM at ISU GIS TReC, Pocatello, Idaho**

# 1. Introduction

This image/object based classification tool was developed by NASA DEVELOP participants in 2016. The objective of this tool is to improve the fire community's access to information regarding Juniper land cover, tree density, and frequency. This tool uses multiband Imagery and point data to classify different vegetation types. It is designed to calculate the resulting classification's density of juniper (class value 5). These results are then interpreted to identify juniper management phase. Phase categories are:

- $\circ$  Phase 1 = >1 and <= 15% juniper cover
- $\circ$  Phase 2 = >15 and <= 45% juniper cover
- $\circ$  Phase 3 = > 45% juniper cover

To use this tool, you will need ArcGIS 10.3.1 and the Geostatistical Analyst Extension.

# 2. Download and Extract Image/Object Classifier tool

1. Download software from; <http://giscenter.isu.edu/software/objclass.htm>

2. Unzip the file to your computer. For this exercise we will be using the C:\Data folder

# 3. Open the Image/Object Classifier tool in ArcMap

- 1. From Windows Explorer
	- o Navigate to C:/Data  $\rightarrow$  Classification  $\rightarrow$  Tool Documents
		- Double-click the Classification.mxd
		- This ArcMap document will contain the vegetation points layer you can use in classification, a link to Idaho NAIP imagery, and an Example Area polygon

# 4. Define the Area of Interest (AOI)

- 1. In this example the area of interest has been created for you (Example Area)
	- o This represents a sample AOI that you will use in your vegetation classification.

# 5. The Vegetation Point Feature Class

- 1. The Veg Points feature class, which (found in the table of contents (TOC)), will be used to identify known vegetation sites.
- 2. Pre-defined vegetation types have been created for you.

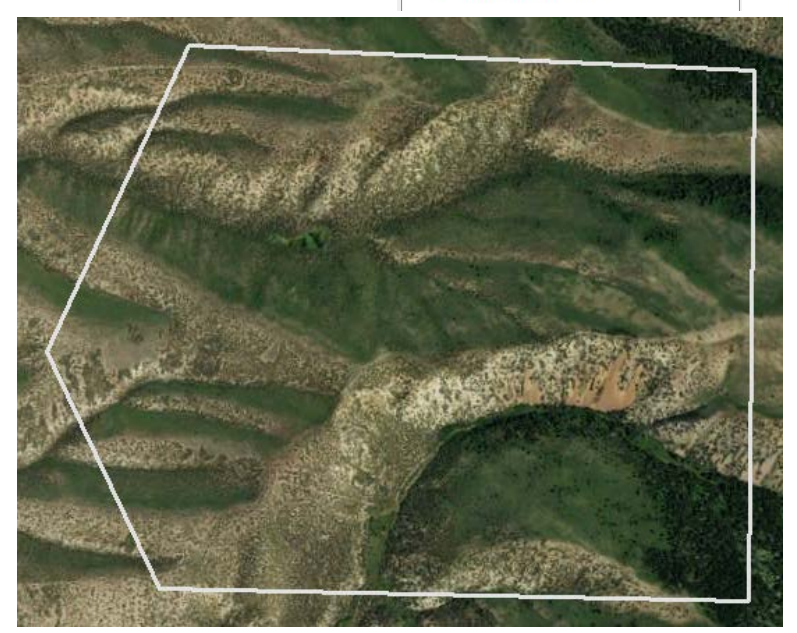

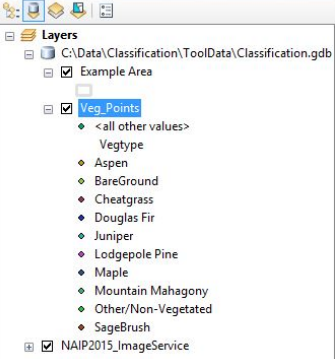

Table Of Contents

# 6. Edit Vegetation Classification Points

1. Start adding points that will be used to classify the imagery.

- o From the editor tool bar, click Start Editing
- o Select the Veg\_Points feature class
- o In the Create Features Pane, select a specific vegetation type to map. In this step, you are showing ArcGIS points where you know this specific cover type exists.
	- o If the Create features pane does not display automatically, locate this icon in you editor tool bar.

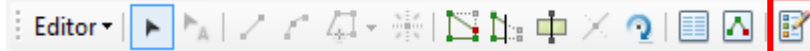

- o Select the Veg\_Point type you want to digitize from the Create Feature pane
- o Zoom in, out, and around your area of interest to place as many known points as you can.
- o Periodically save your edits

*Note: you do not need points for each VegType category. Only those of interest to your current project.*

### 2. When done adding points;

 $\circ$  Save edits  $\rightarrow$  Stop editing

TIPs: To accelerate re-draw performance, right click the image service and select properties. Click the extent tab, and set the extent to your AOI polygon feature class.

During digitizing, if you wish to pan the map, hold down 'c' on your keyboard and you will be able to pan across the imagery without having to first select the pan tool.

## 7. Run the Tool

- 1. Enable the Geostatistical Processing Extension
	- $\circ$  Click Customize  $\rightarrow$  Extensions
	- o Check Geostatistical Analyst
- Customize Windows Help Extensions Select the extensions you want to use --<mark>⊠ 3D Analys</mark><br>--□ ArcScan Data Int Geostatistical Analyst **METALE Network Analyst** D<br>Publisher<br>D Schemati Schematics ΣD Spatial Analyst **Tracking Analyst**
- 2. Open the tool from ArcTool Box  $\blacksquare$ ;
	- o From the OBJ\_Based\_Classification tool box
	- Double click the OBJ Based Classification tool-Set the following parameters
	- $\circ$  Area of Interest = AOI polygon feature class (Example Area)
	- o Output Name = users choice (used as a prefix for all output names)
	- o Vegetation Points = Veg\_Points point feature class

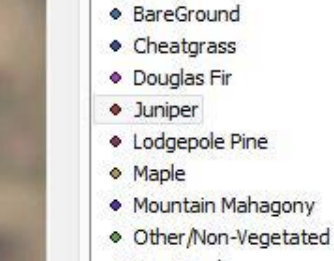

· Aspen

**Create Features** p - 中 <Search> **Tutorial\_VegType** 

· SageBrush

ArcToolbox ArcToolbox **ED** 3D Analyst Tools Analysis Tools **E** Cartography Tools **EDITED** Conversion Tools Data Interoperability Tools Data Management Tools Editing Tools **ED** Geocoding Tools **Ed Geostatistical Analyst Tools** E Linear Referencing Tools **ED** Multidimension Tools **ED** Network Analyst Tools OBJ\_Based\_Classification **S**<sup>\*</sup> OBJ Based Classification  $\blacktriangle$ **ED** Parcel Fabric Tools **EDISCHEMICS Tools ED** Server Tools **B** Space Time Pattern Mining Tools **Excession** Spatial Analyst Tools **ED** Spatial Statistics Tools Tracking Analyst Tools

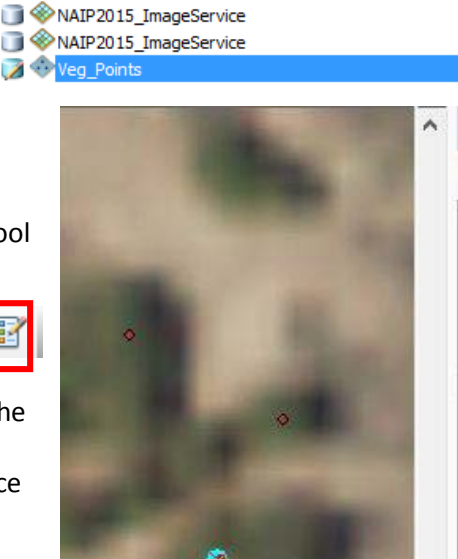

This map contains data from more than one database or folder.

Please choose the layer or workspace to edit.

Example Area

**Start Editing** 

o Output File Path = Create a new folder inside the output folder

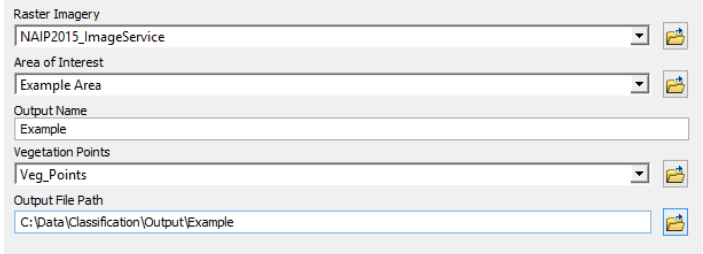

### 3. Click OK

Processing will take some time and is a function of the size of your AOI, the number of bands of imagery used in the classification, and the number of vegetation types being classified.

## Results

All the resulting feature classes, tiffs, or tables will be added to the Table of contents (TOC) and the Output folder you selected as the output file path.

Four layers will be added to the TOC

- o \_Juniper\_Phase
	- Divides the study area into 1 acre blocks to calculate percent juniper cover (*this is based on top-most canopy and does not take into account understory vegetation)*
	- **Phase categories are calculated as:** 
		- i. Phase  $1 = 1$  and  $\leq 15\%$  juniper cover
		- ii. Phase  $2 = 15$  and  $\leq 45\%$  juniper cover
		- iii. Phase  $3 = > 45\%$  juniper cover
- o \_Piviot\_Table
	- This table will show you how your points were classified and can be used to identify misclassifications.
- o \_Juniper.tif
	- **Displays only those pixels classified as juniper**
- o \_Classification.tif
	- **Displays the fully classified raster layer**

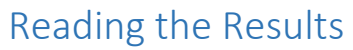

- 1. The Juniper\_Phase layer;
	- o Open the Phase attribute table
		- The two columns to pay close attention to are the Percentage and Phase columns
	- o The percentage column tells you the percent cover in a given acre
	- o The Phase column labels each acre depending on its phase category
	- o To view the polygon corresponding to a given record, simply select that record

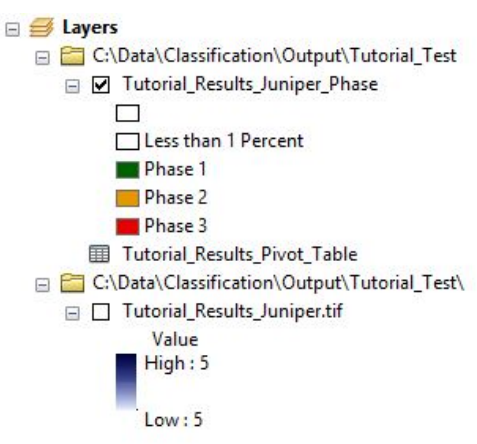

□ Tutorial\_Results\_Classification.tif Value High: 5

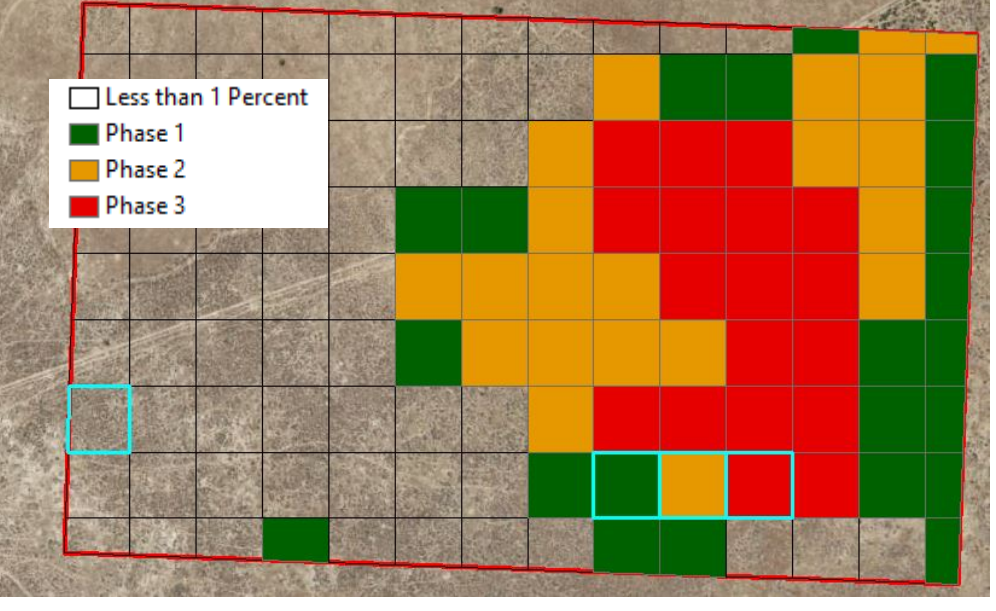

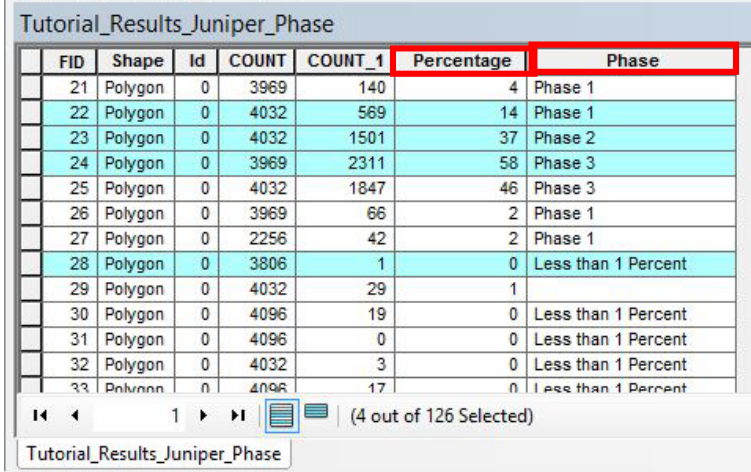

- 2. The Pivot Table;
	- o The pivot table is actually a matrix. To interpret this table you will need to know what the coded values are for each Veg type. See the table below

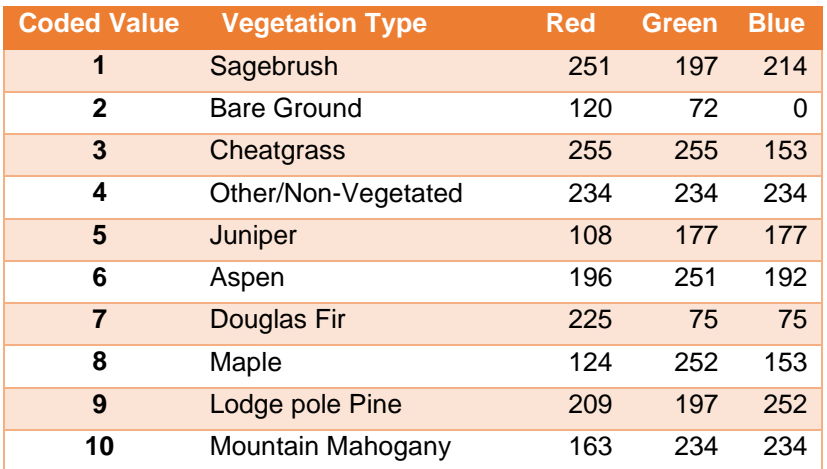

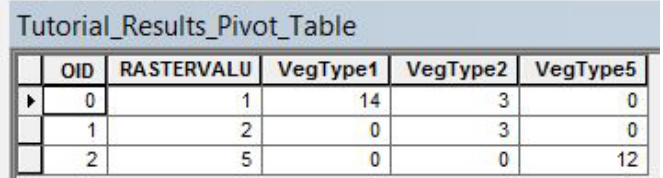

- o Reading the example table (above):
	- RASTERVALU 1 and VegType1 (sagebrush) have an agreement between 14 points. Meaning 14 points were correctly classified as sagebrush. Howerver, three sagebrush points were misclassified as VegType2 (bare ground).

### 2. The\_Juniper.tif

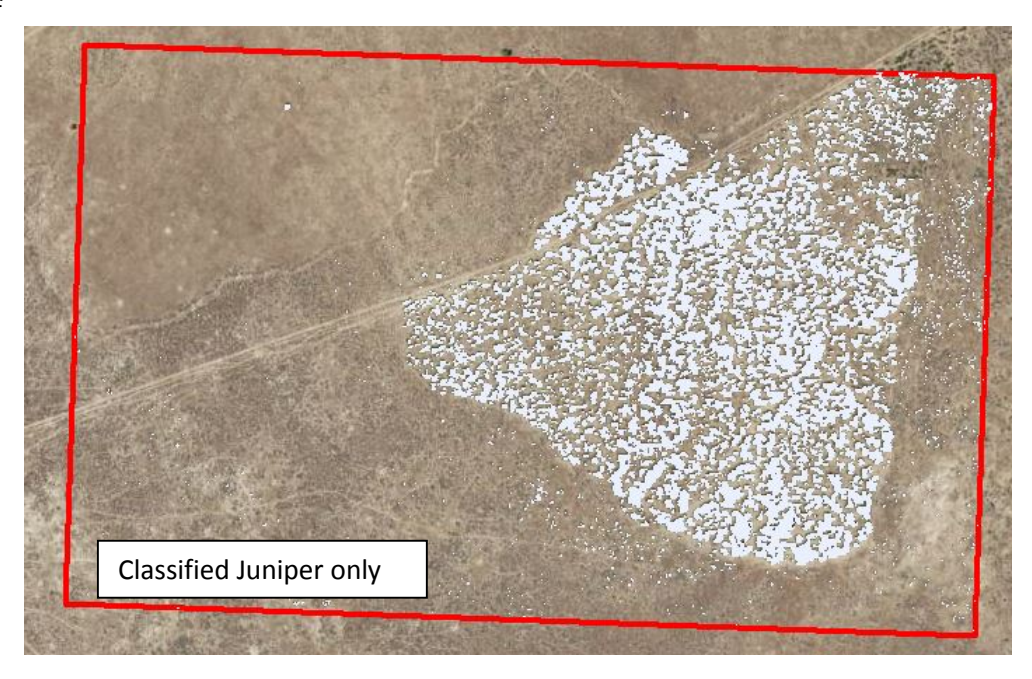

3. The \_Classification.tif

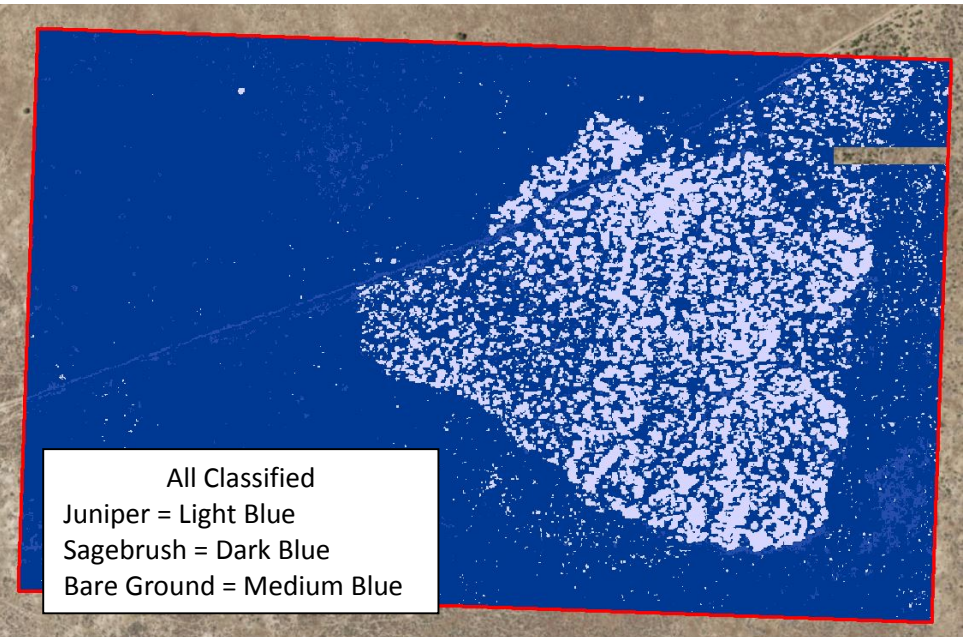

### Apply a Colormap

1. To add a colormap to the \_Classification.tif or \_Juniper.tif;

- o Open the layer's Properties
- o Click Symbology
- o Select Unique Values
- o Click the Colormap dropdown
- o Select Import Colormap
- o Navigate to the .clr file in the ToolData folder
- o Click Apply
- 2. Repeat for \_Juniper.tif

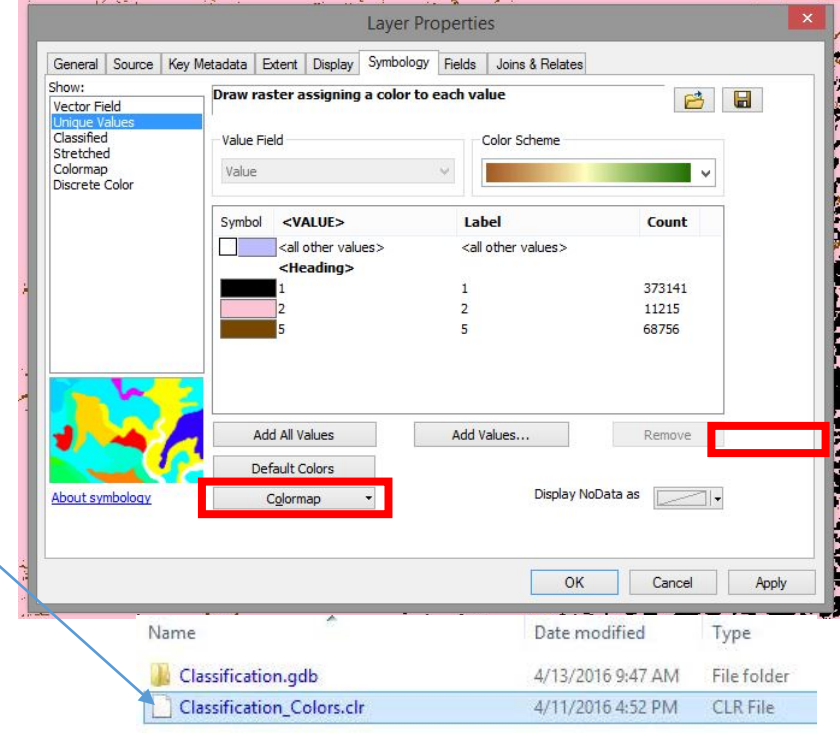

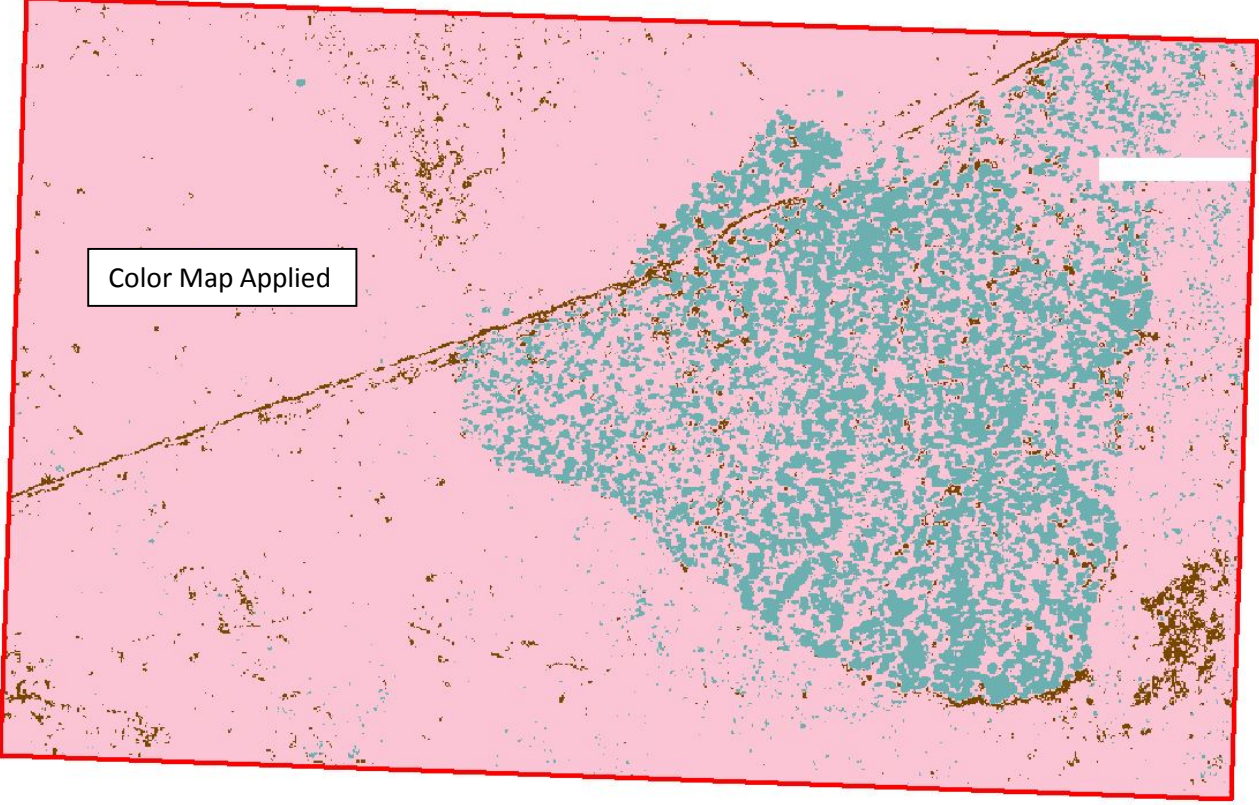

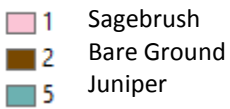

#### **Title:**

OBJ Based Classification

### **Description:**

 Object Based Classification using Multiband Imagery and Point class to classify vegetation type. This tool also also calculates the classifications Cell density of value "5"(Juniper) This density is then visualized using a fishnet to identify the Juniper phase.

### **Limitations:**

 Points feature Class has to be located in the Classifcation Geodatabase located in "..\Classification\ToolData\Classification.gdb". This allows the "Class" Domain to be applied to the VegType field. This domain controls the Coded Values.

### **Authors:**

 Ryan Howerton (howeryan@isu.edu) Jenna Williams [\(will55200@gmail.com\)](mailto:will55200@gmail.com) - Project Lead Sara Ramos

### **Created:**

4/8/16